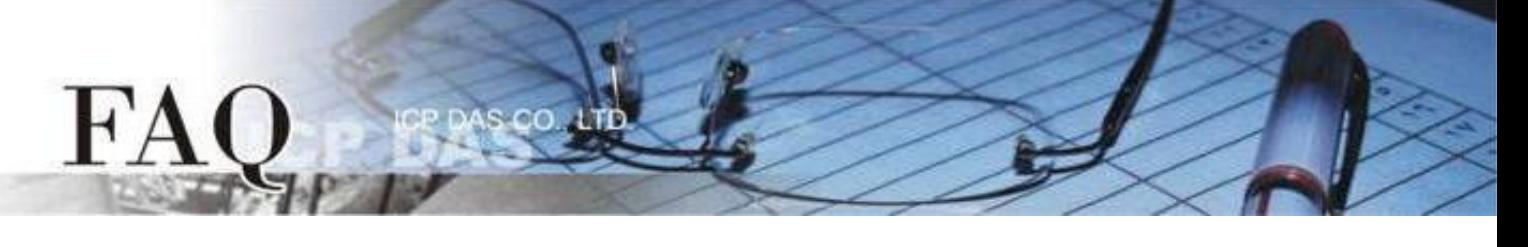

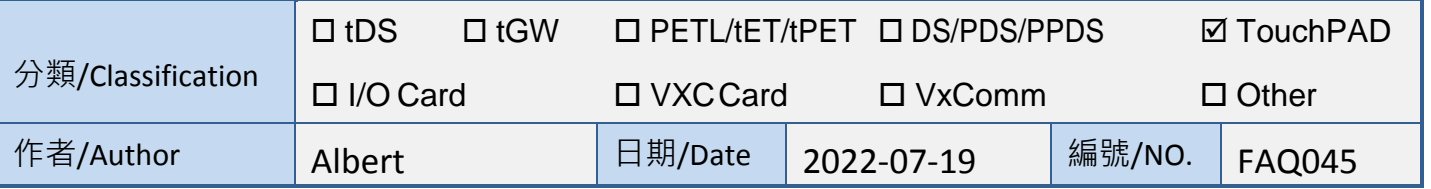

## 問題**: TouchPAD** 如何透過 **DGW-521** 來控制 **DALI** 燈具

在使用前請先使用 DCON Utility 確認 DGW-521 模組的設定值。檢查Baud rate、Data

format等基本設定,並且確認 Protocol 是設定成 Modbus RTU 模式。

詳細操作流程請參考 DGW-521 的 Quick Start

**[\(https://www.icpdas.com/en/download/show.php?num=2202&model=DGW-521\)](https://www.icpdas.com/en/download/show.php?num=2202&model=DGW-521)**

以下將分別介紹 C code 和 Ladder 的使用方法,使用範例可在範例程式區 ( DALI )下載 **<https://www.icpdas.com/tw/download/show.php?num=4536>**

注:**HMIWorks 2.30.08** 或以上版本才有支持**DGW**功能

## *C code*

在初始化階段請注意 Baud rate、Data format 和 Modbus ID 等數值皆需要和DGW-521設定

相同,否則會有無法通訊的問題。

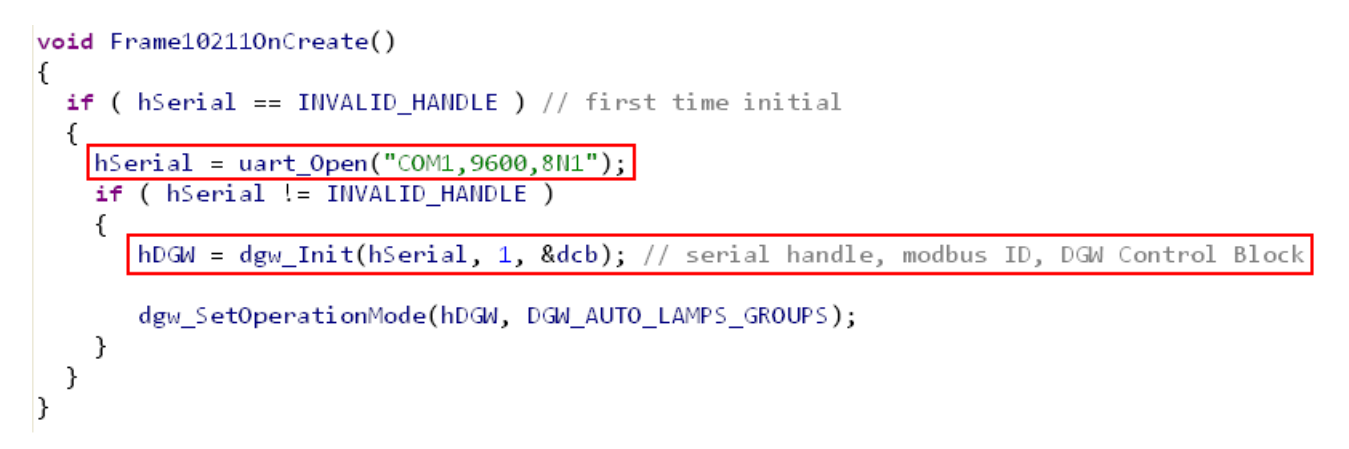

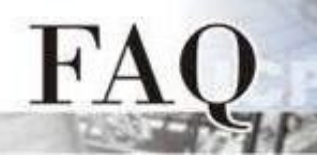

呼叫流程

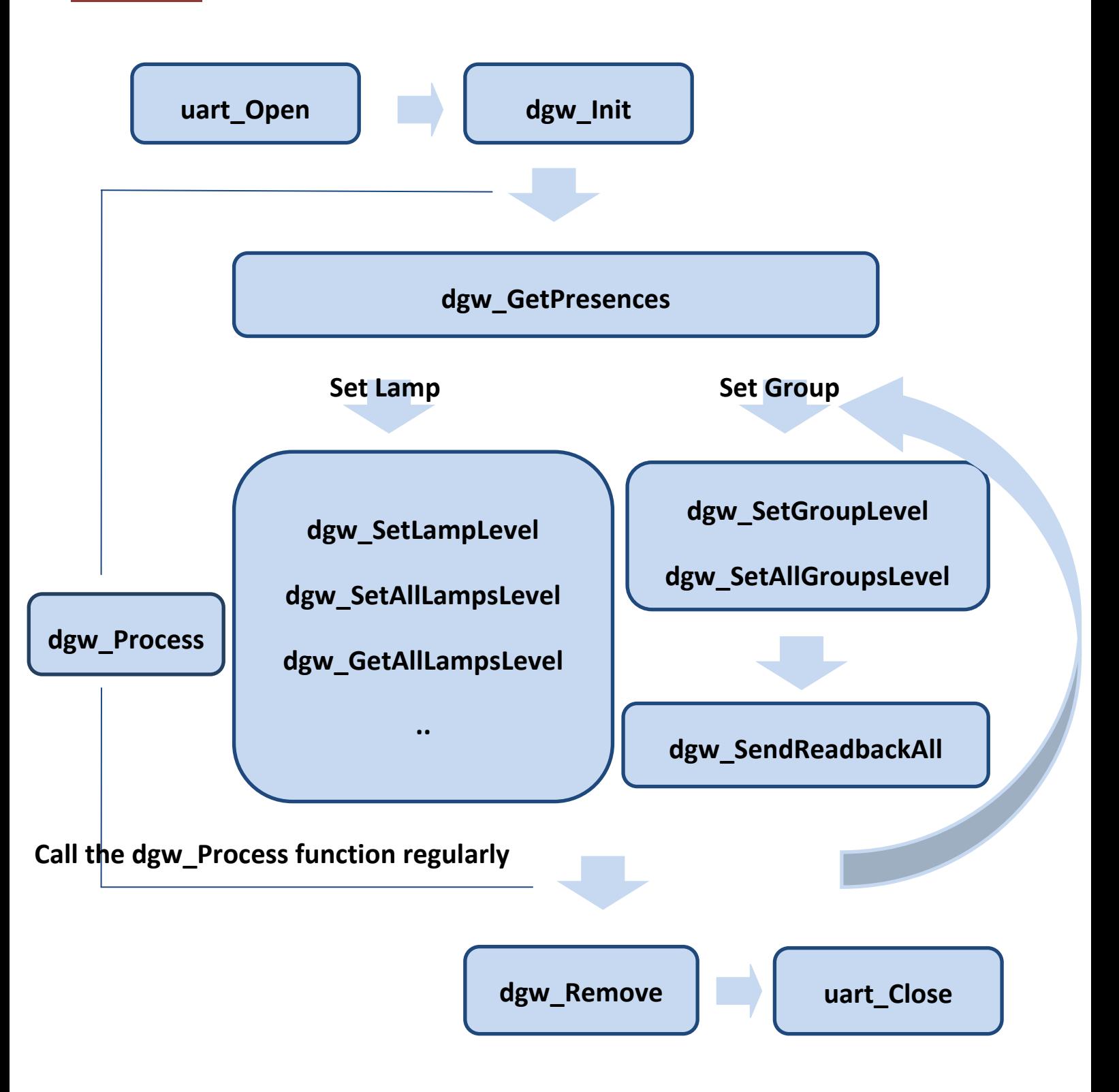

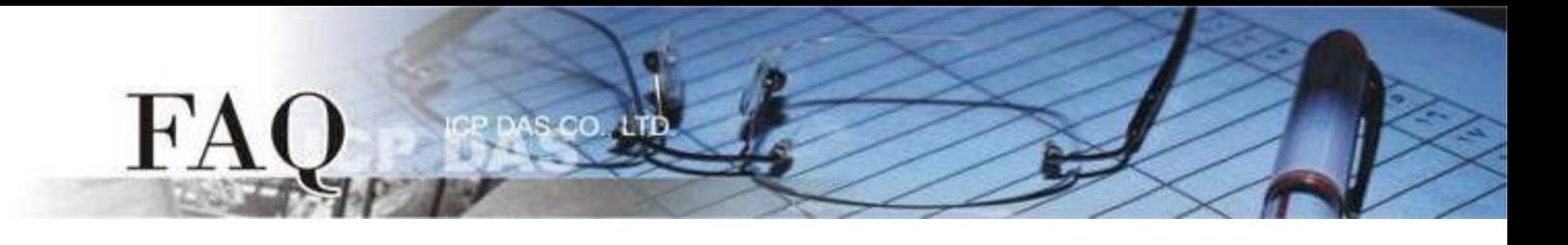

如果正常連線則可以看到 Lamp 等數值。

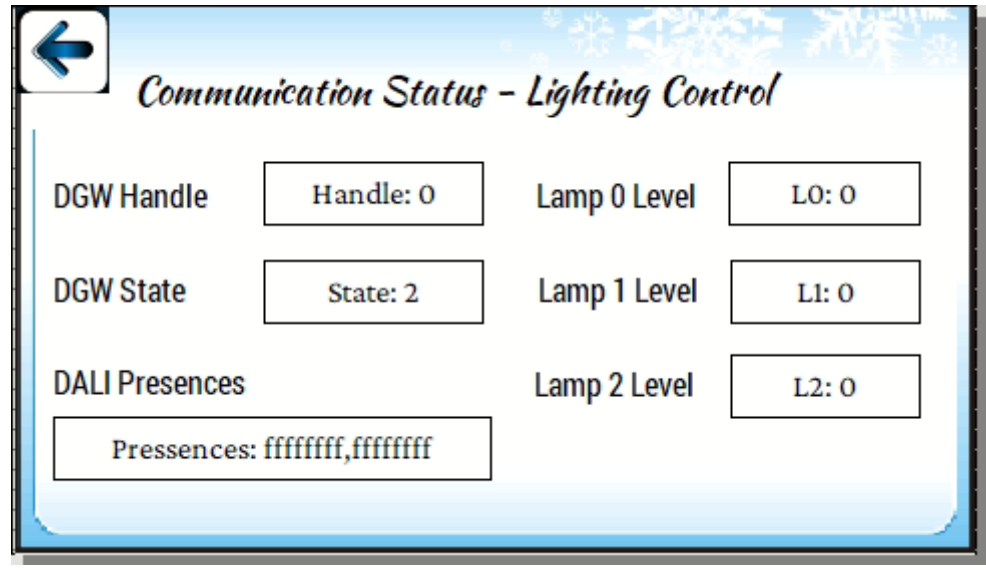

否則的話則會有 Error code。

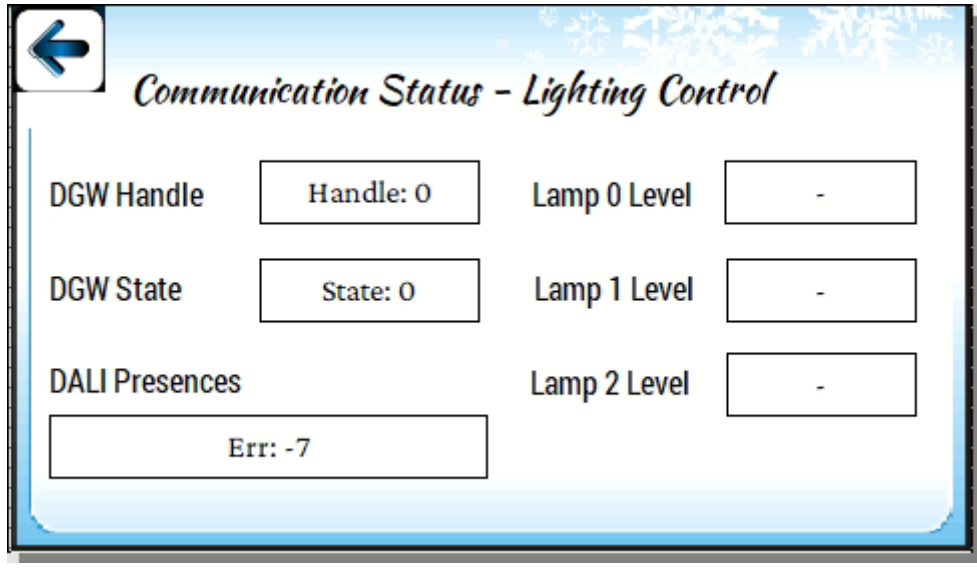

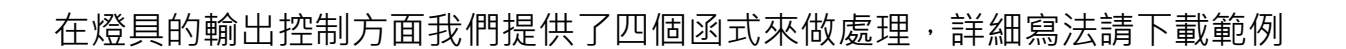

// 設定單一燈具的輸出

dgw\_SetLampLevel(HANDLE hDGW, unsigned char address, unsigned char data)

// 設定單一群組的輸出

dgw\_SetGroupLevel(HANDLE hDGW, unsigned char group, unsigned char data)

// 設定所有燈具的輸出

dgw\_SetAllLampsLevel(HANDLE hDGW, unsigned char \*datalist)

// 設定所有群組的輸出

dgw\_SetAllGroupsLevel(HANDLE hDGW, unsigned char \*datalist)

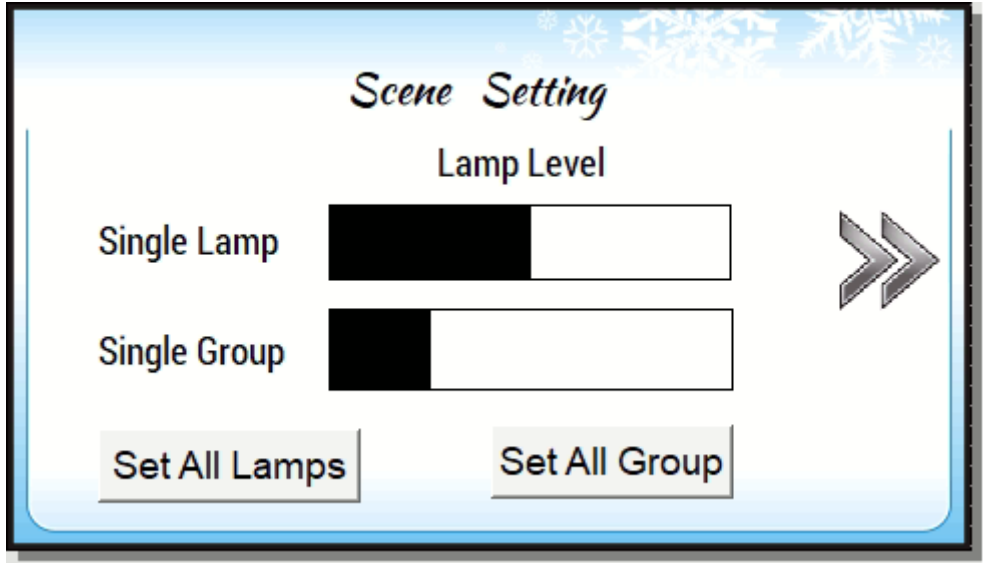

更多的功能請參考 HMIWorks API Reference 第15章節 " DGW-521 API" <https://www.icpdas.com/tw/download/show.php?num=4535>

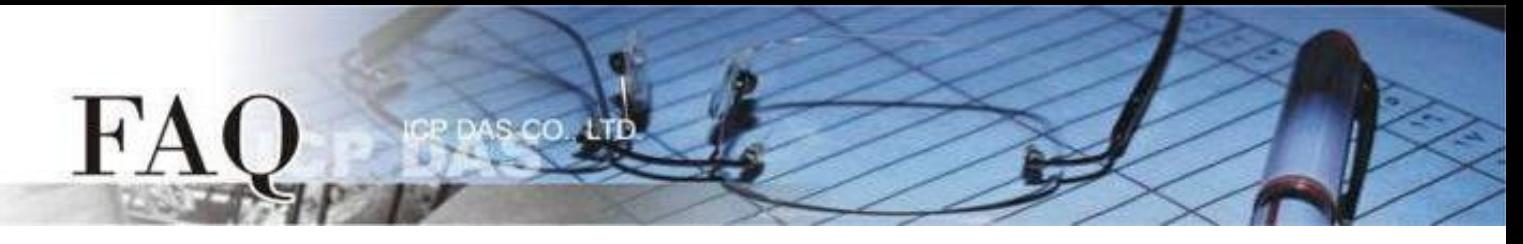

## *Ladder*

步驟**1:** 在左邊的 Workspace 右鍵點擊 Connection 選擇 New Connection。

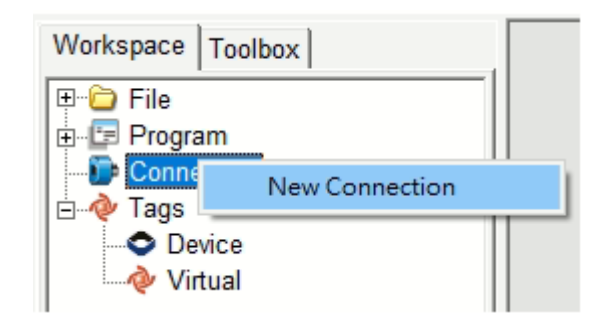

步驟2: 在配置對話框中,設定連線至您的 DGW-521 設備資訊, 如下:

- 1. 在 "Connection Name"欄位,輸入連線名稱(如: DGW)。
- 2. 在 "Connection Interface" 下拉式選單中,選擇 "COM1" 項目。
- 3. 在"Serial Connection Setting"欄位,選擇和您 DGW-521 設備相同的設定。

4. 單擊 "OK" 按鈕來完成建立連線。

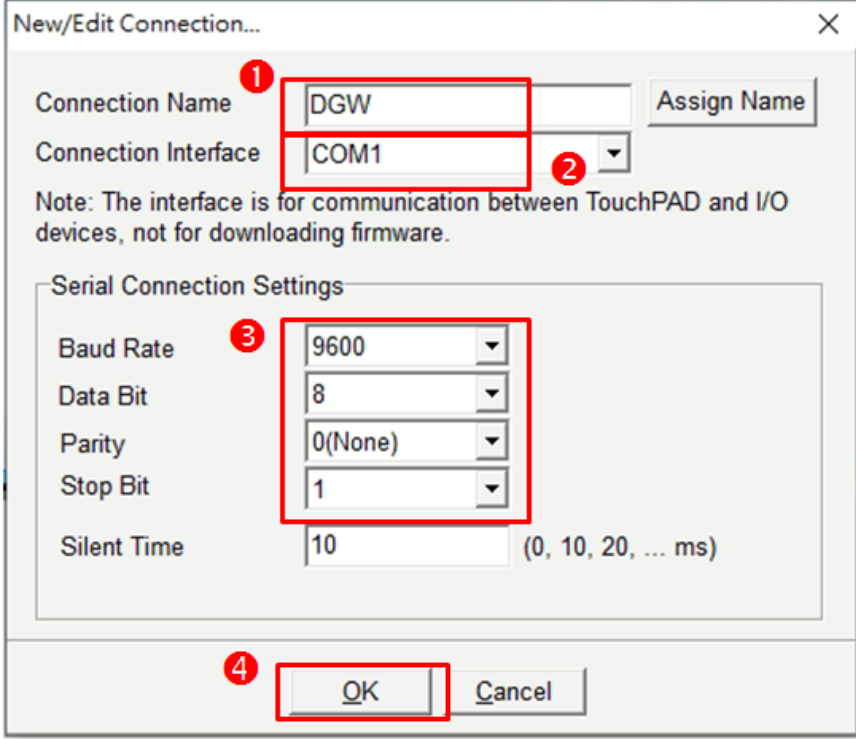

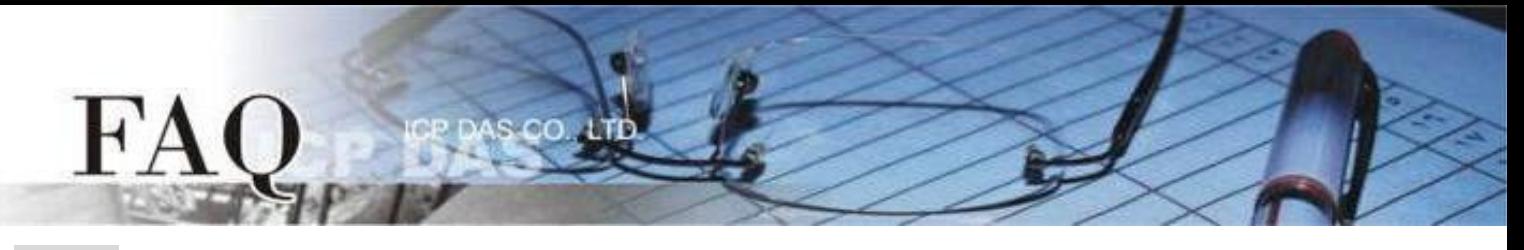

步驟**3:** 在左邊的 Workspace 右鍵點擊 Device 選擇 New Device。

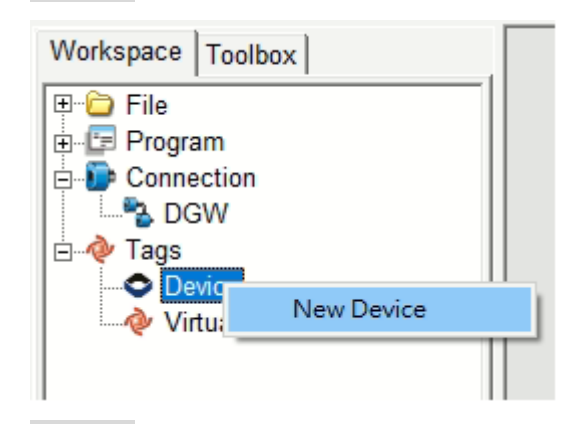

步驟**4:** 在配置對話框中,設定 TouchPAD 設備資訊,如下:

- 1. 在 "TouchPAD is" 下拉式選單中 · 選擇 "Modbus RTU Master" 項目 ·
- 2. 在 "Device Series"下拉式選單中,選擇 "DGW\_series" 項目。
- 3. 在"Connection"下拉式選單中,選擇剛剛設定的 DGW。
- 4. 在"Model Name"選擇需要的Lamp/Group數量,選擇後右側會自動生成對應的Tag點。
- 5. 在"Device Name"欄位,輸入設備名稱(如: DGW521)。
- $6.$   $\pm$  "Net ID"欄位,輸入和您 DGW-521 設備相同的設定。
- 7. 單擊 "OK" 按鈕來完成建立設備。

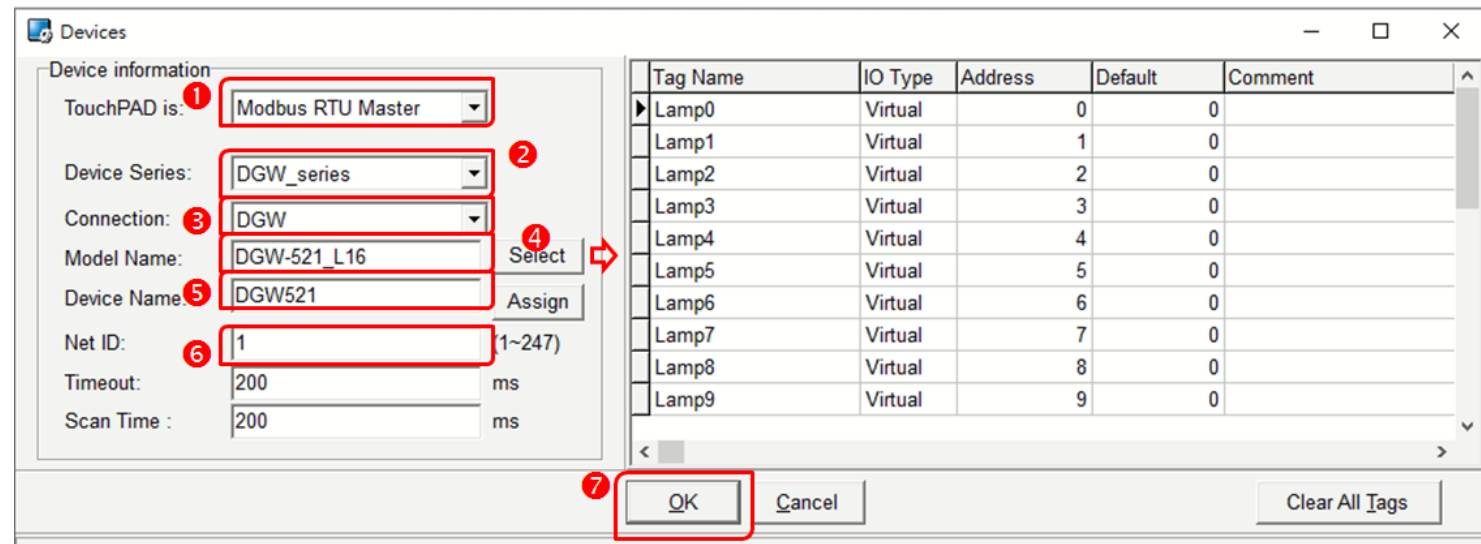

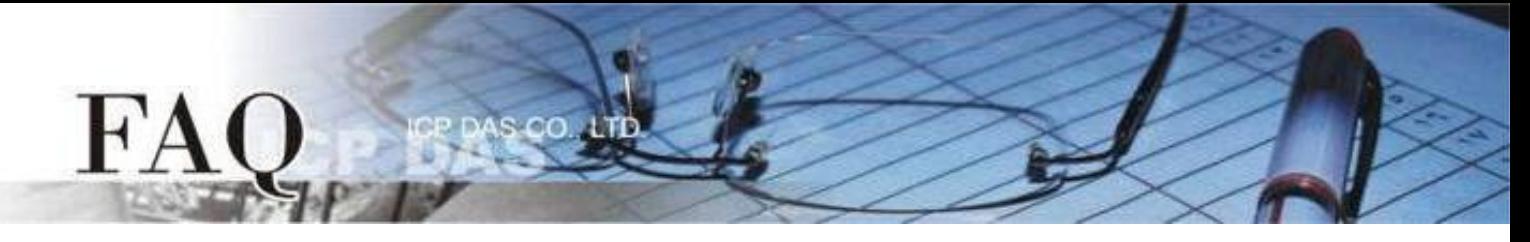

步驟**5:** 完成 "DGW" 連線及 "DGW521" 設備建立。

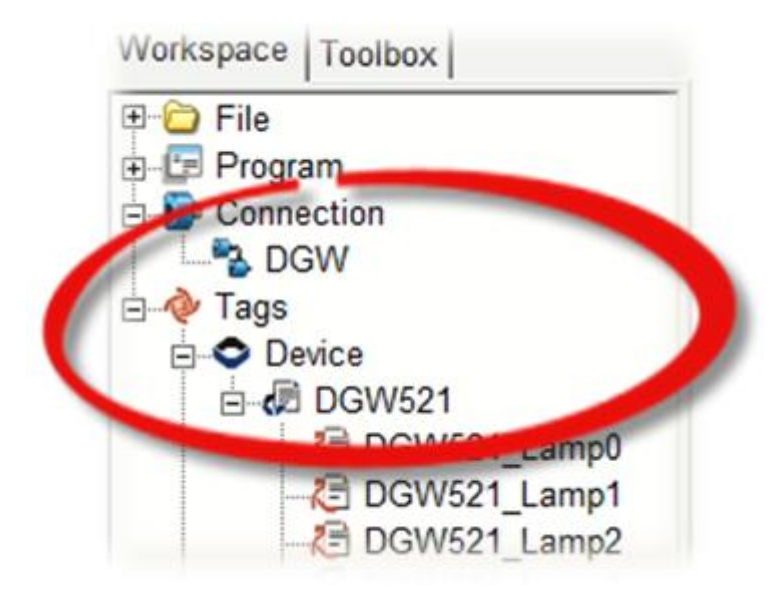

步驟**6:** 建立控制物件。

- 1. 在"Toolbox"  $\rightarrow$  "Widget (Ctrl+2)" 選擇 "Slider"。
- 2. 在控制畫面設計區點擊並拉出一個 Slider。

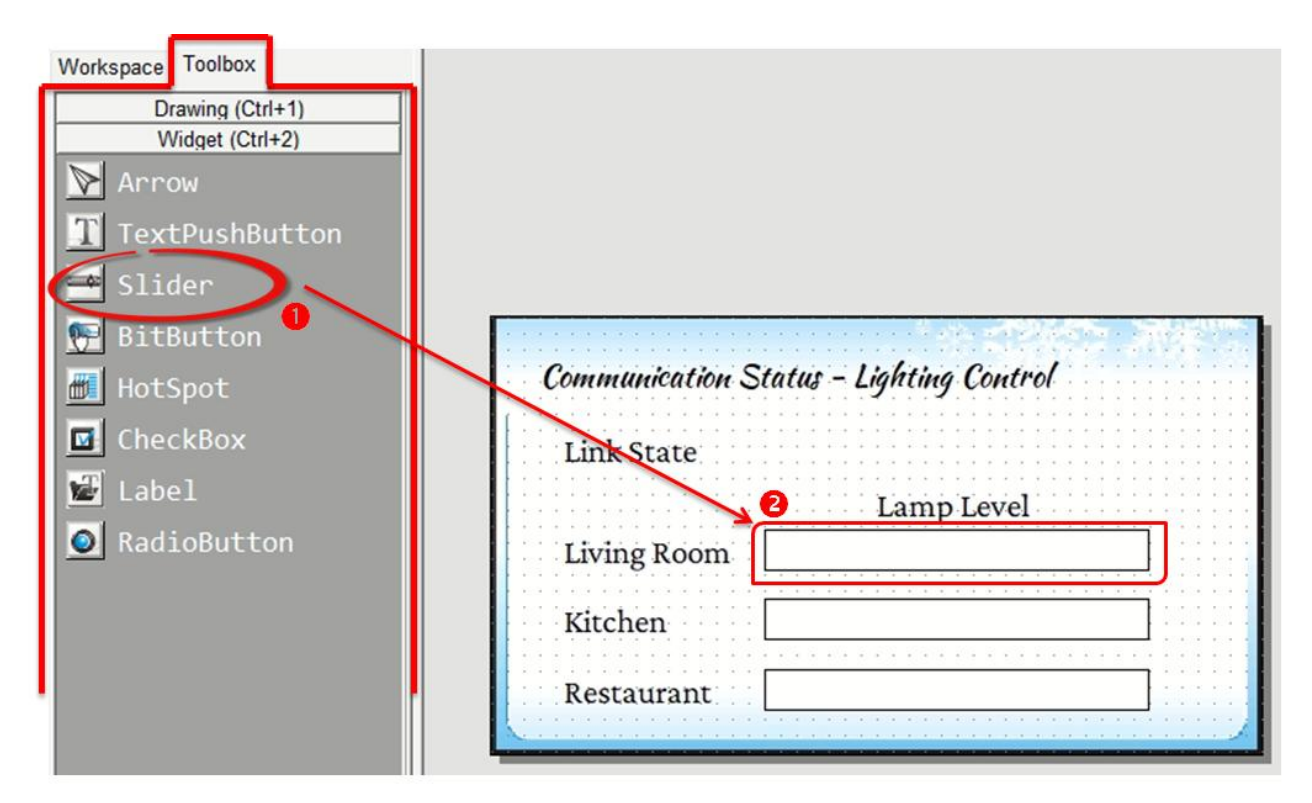

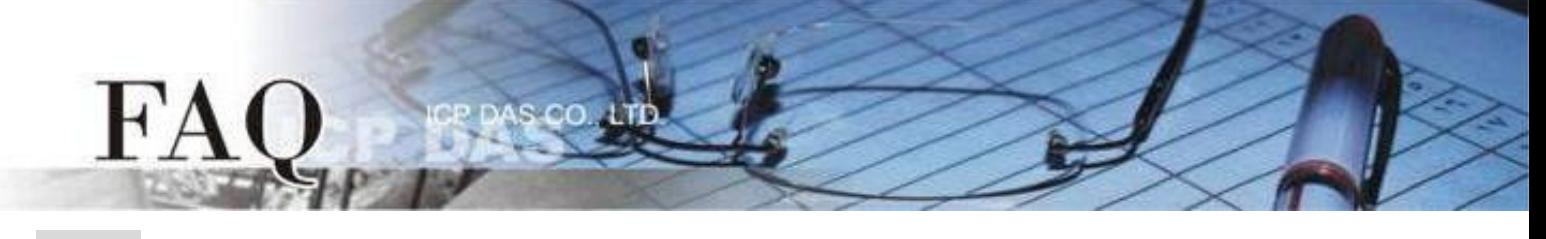

- 步驟**7:** 設定 Slider 物件參數。
- 1. 在 "Inspector" 調整 Slider 的"Max" 與 "Min"。
- 2. 在 "Inspector" 點選 "TagName" 來開啟 "Select Tag" 配置對話框。
- 3. 選擇想要對應的Lamp tag,避立 Slider 和 Tag 間的連接。
- 4. 單擊 "OK" 按鈕來完成設定。
- 5. 以此類推,創建剩餘的項目。

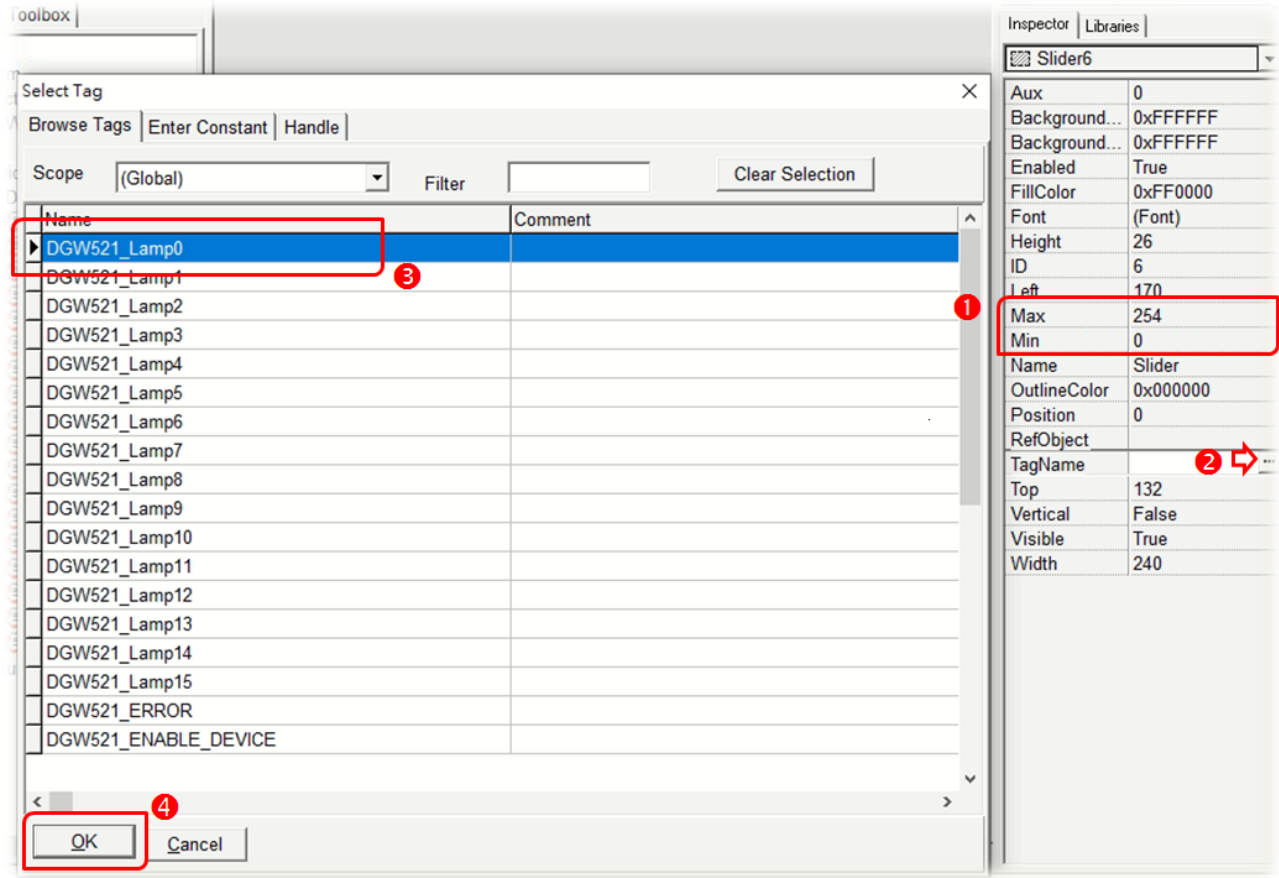

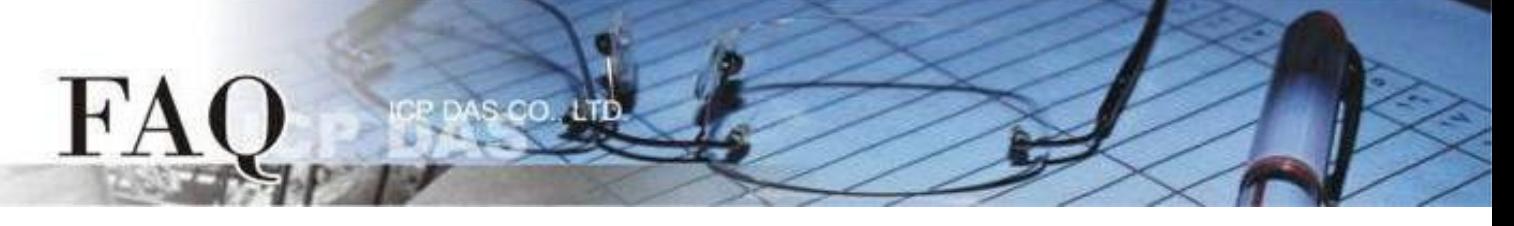

步驟**8**: 建立連線燈號。

1. 在 "Libraries" 選擇一個 ERROR 的 LED 燈號圖示

2. 在"Workspace" 點選"DGW521 ERROR"項目並拖移至控制畫面設計區,此時將顯示

ERROR LED 燈號圖示,可由此燈號判斷 TouchPAD 是否和 DGW-521 成功通訊。

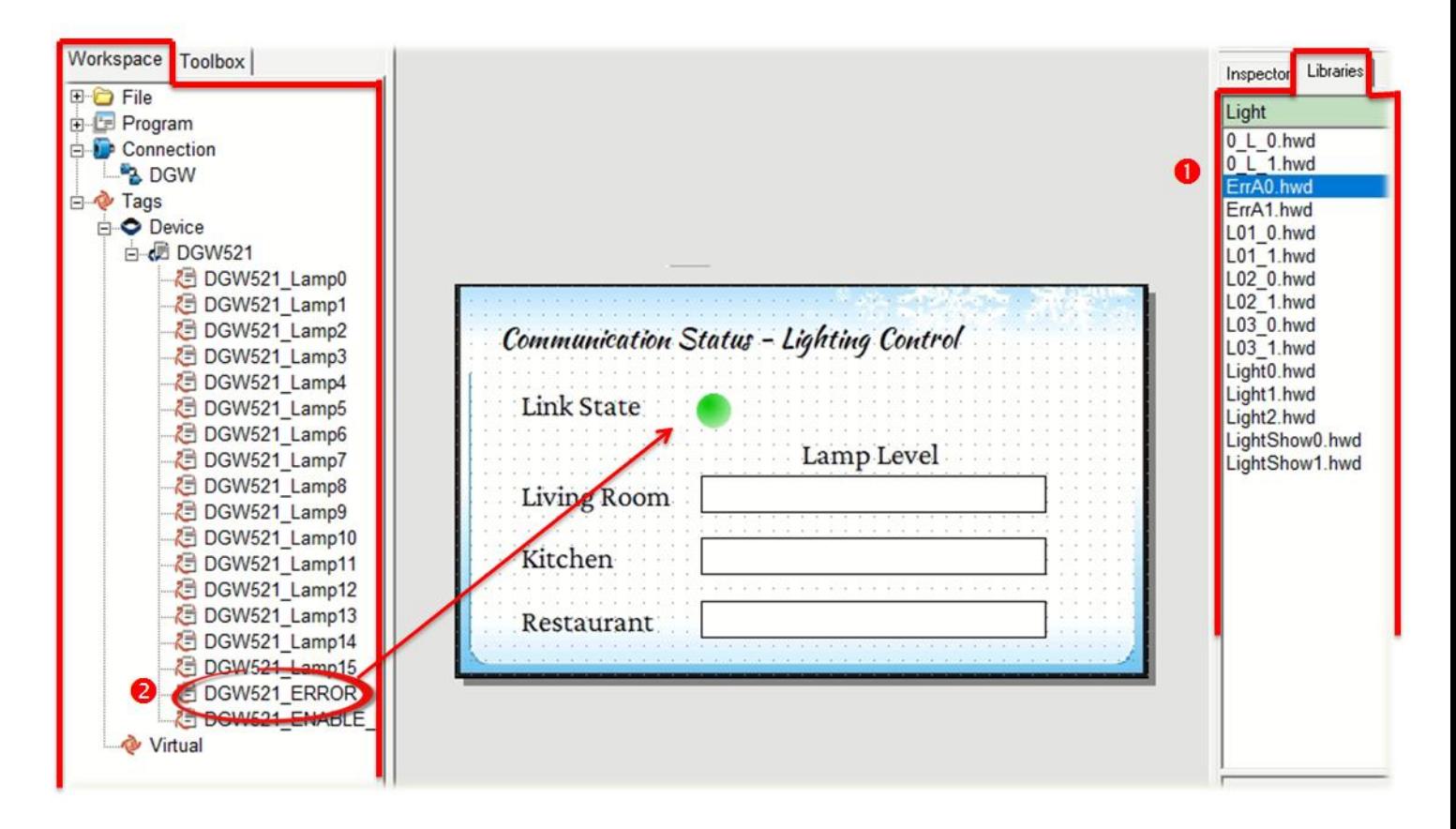

步驟**9:** 當範例程式完成後,將其載入至 TouchPAD 模組中,並連接至 DGW-521 模組,即 可操作 TouchPAD 來控制 DGW-521所連接的DALI燈具。

HMIWorks 另提供一些 Function Blocks 作為進階控制, 請參閱 HMIWorks 使用手冊第 3.3.4.9章節 " DGW-521群組"。

<https://www.icpdas.com/tw/download/show.php?num=4535>